## **Lab 7: Implementation of Digital Stop Watch on Altera DE1 Board**

## Objective:

To implement Digital Stop Watch design on Altera DE1 board

## **Open Stop Watch Project -** *stopwatch*

1. Open *counter0to9* circuit and include a *clr* pin as shown in Figure 7.1.

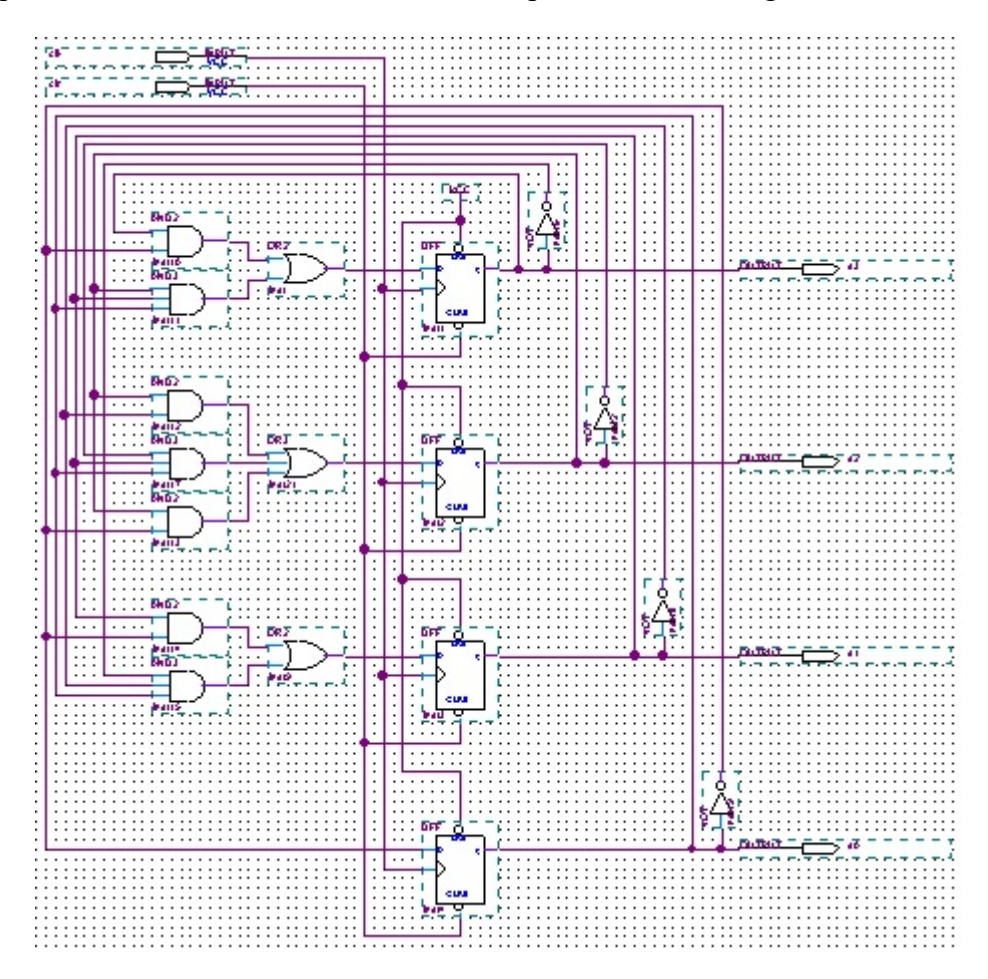

Figure 7.1 *counter0to9* circuit with *clr* pin

*Input pin name: clk and clr* 

*Output pins names: q3, q2, q1 and q0*

2. Create a new symbol for *counter0to9* as shown in Figure 7.2. Overwrite the old symbol.

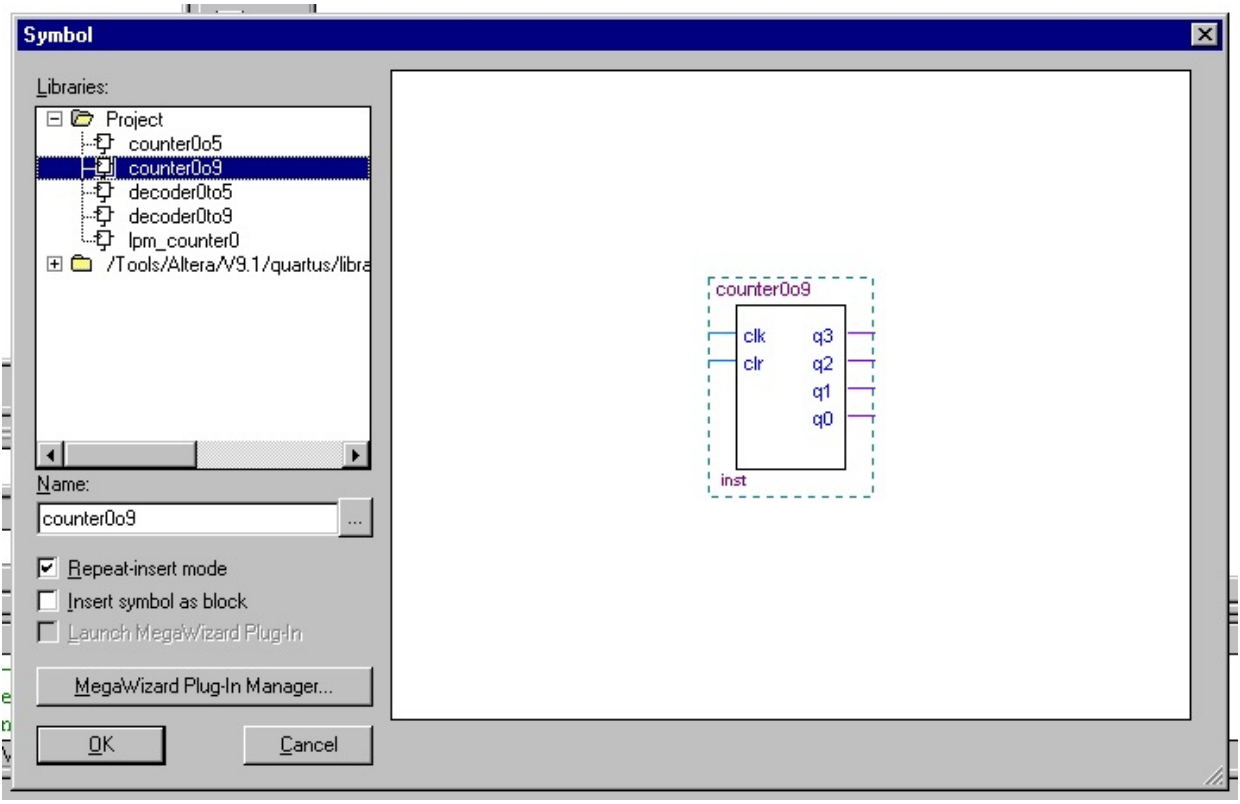

Figure 7.2 *counter0to9* symbol with *clr*

3. Open *counter0to5* circuit and include a *clr* pin as shown in Figure 7.3.

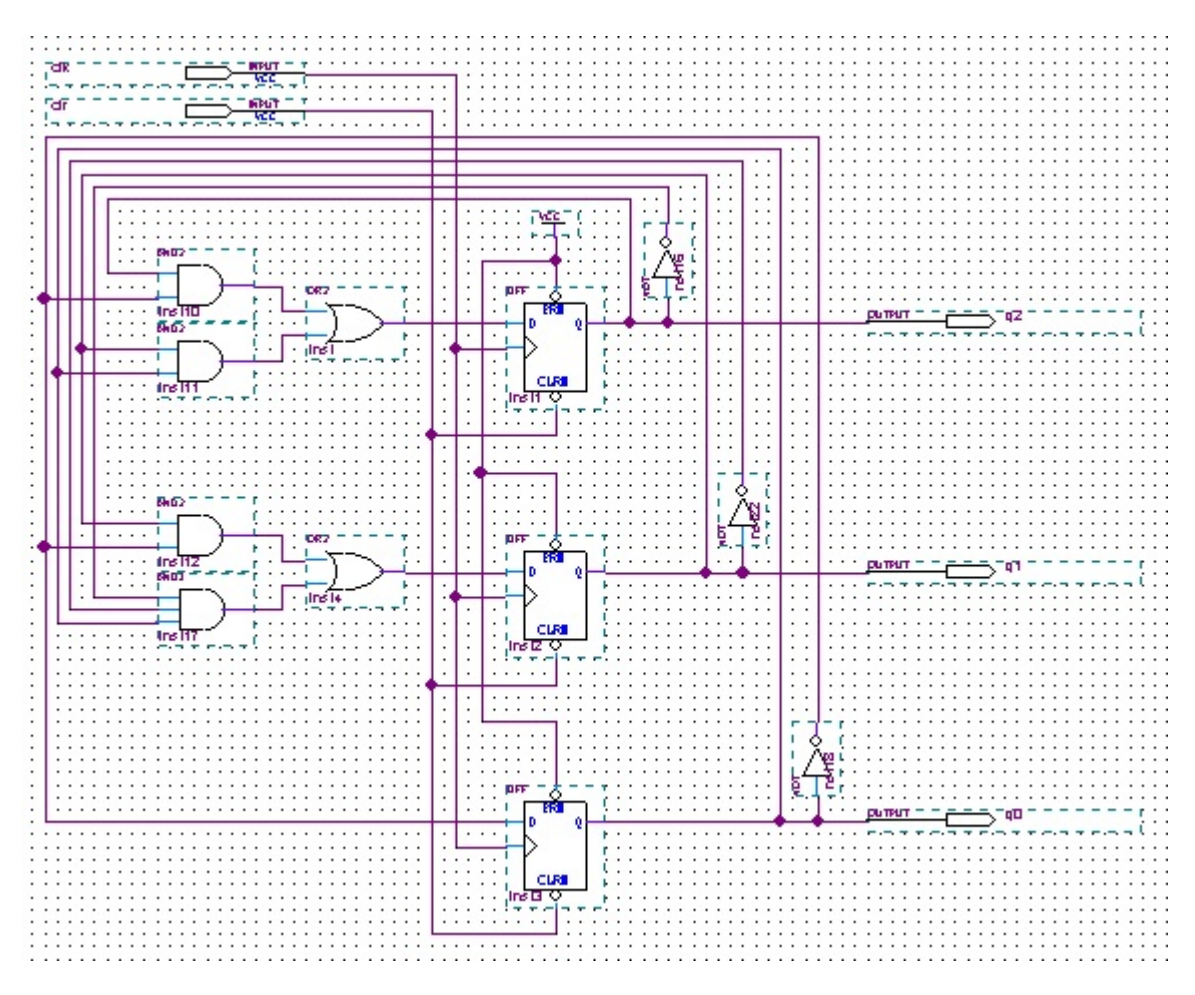

Figure 7.3 *counter0to5* circuit with *clr* pin

*Input pin name: clk and clr* 

*Output pins names: q2, q1 and q0*

4. Create a new symbol for *counter0to5* as shown in Figure 7.4. Overwrite the old symbol.

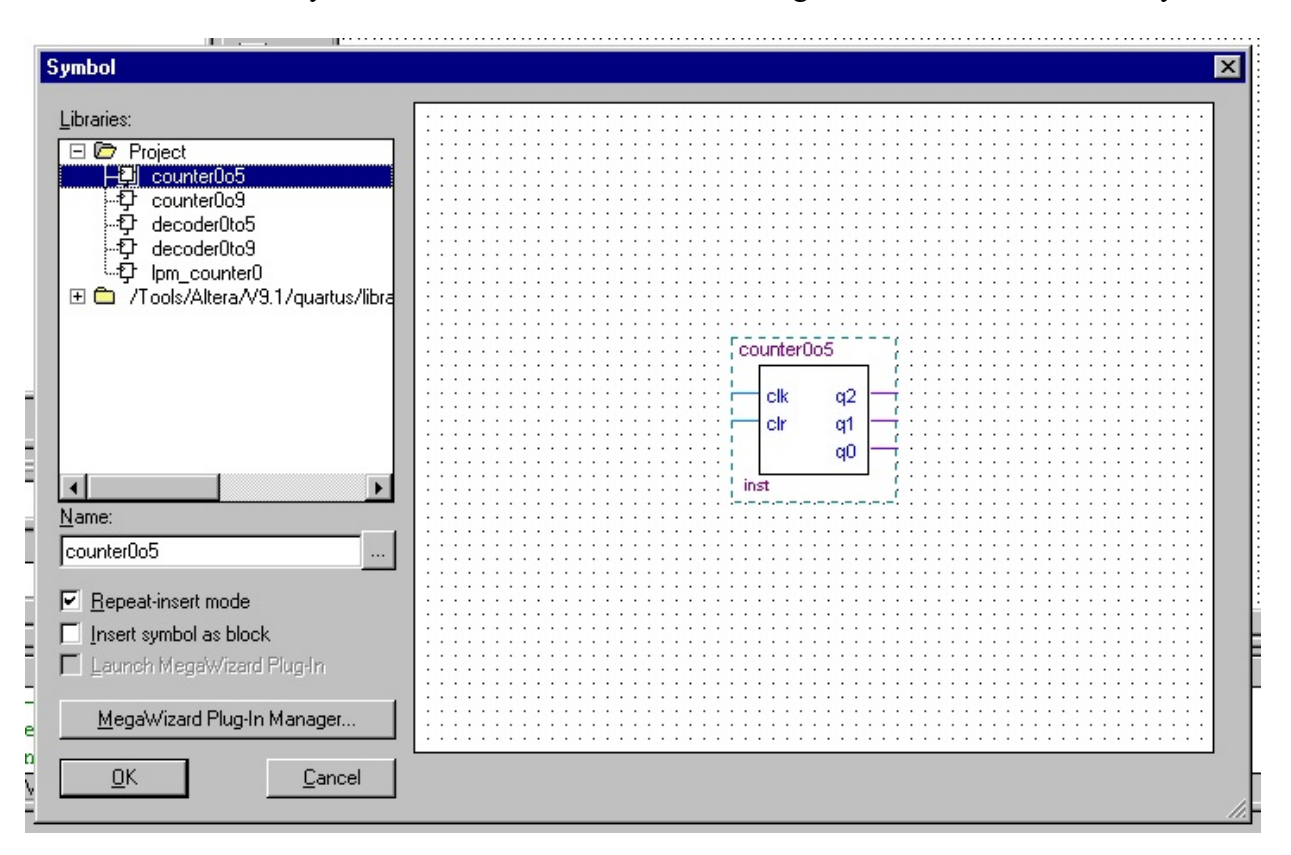

Figure 7.4 *counter0to5* symbol with clr

5. Select and delete the *lpm\_counter* symbol (modulus count = 50,000,000) on the *stopwatch* circuit.

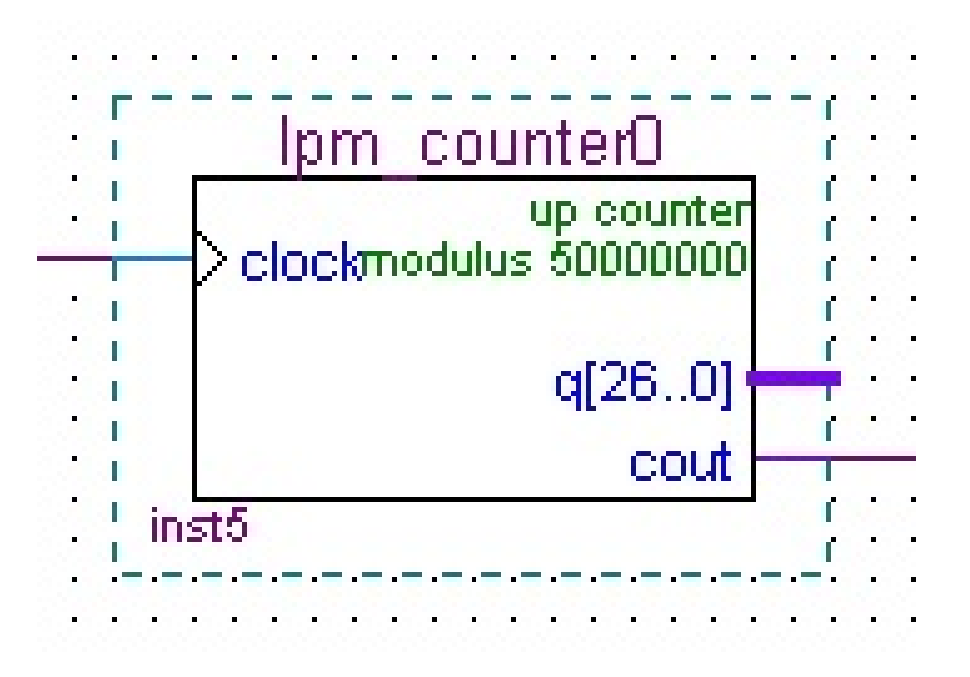

Figure 7.5 Delete *lpm\_counter* symbol with modulus count = 50,000,000

6. Recreate the *lpm\_counter* symbol with modulus count = 5,000,000.

Double-click on the blank space in the Graphic Editor window, or Click on the Symbol Tool icon  $\overline{D}$  in the toolbar. A pop-up box in Figure 7.6 will appear. Type lpm\_counter in the search bar to locate the symbol and Click *OK*.

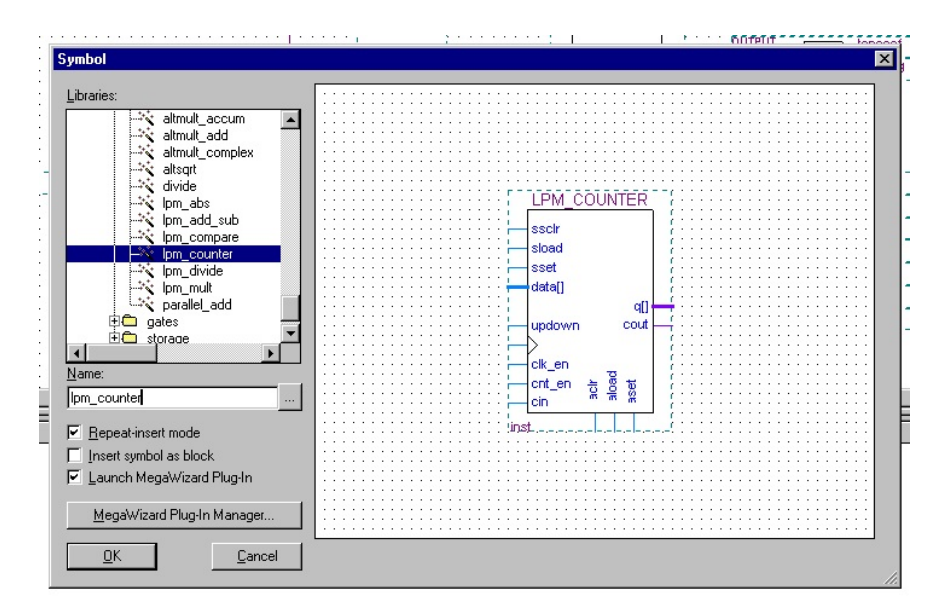

Figure 7.6 Choose *lpm\_counter* from the library

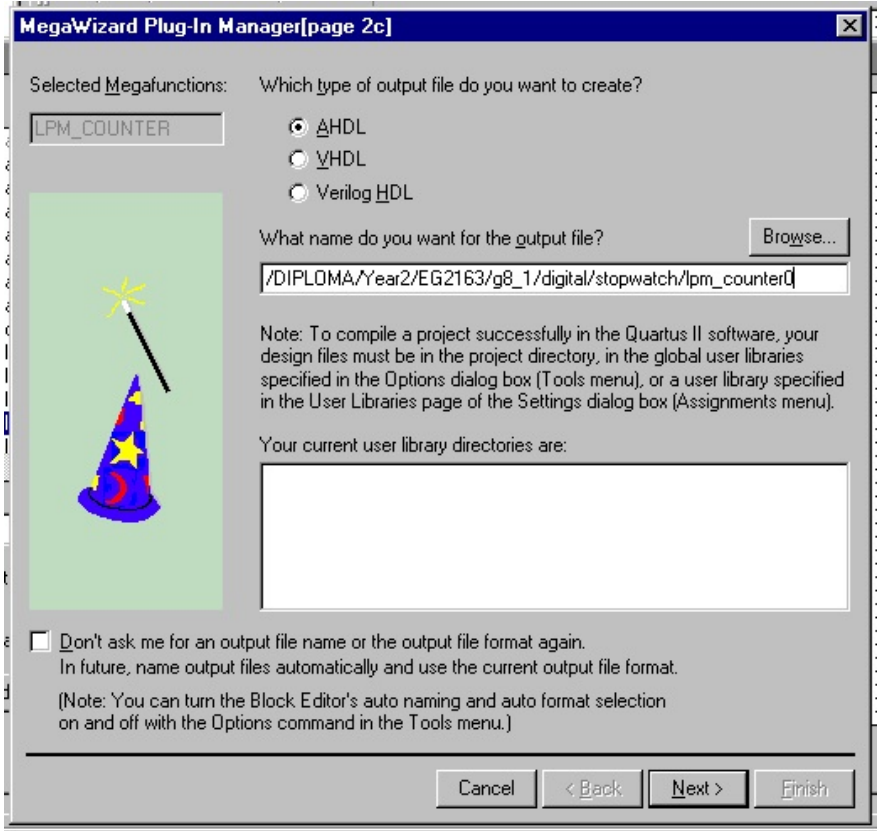

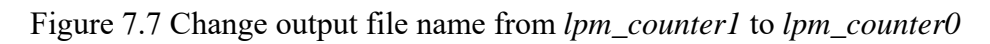

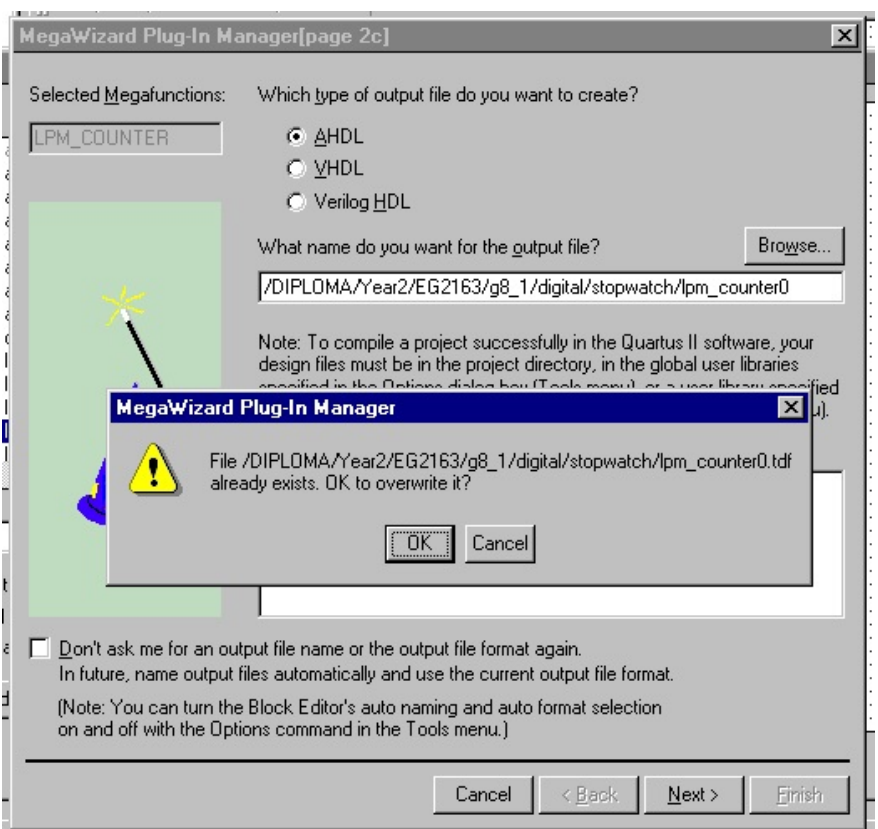

Figure 7.8 Click *OK* to overwrite

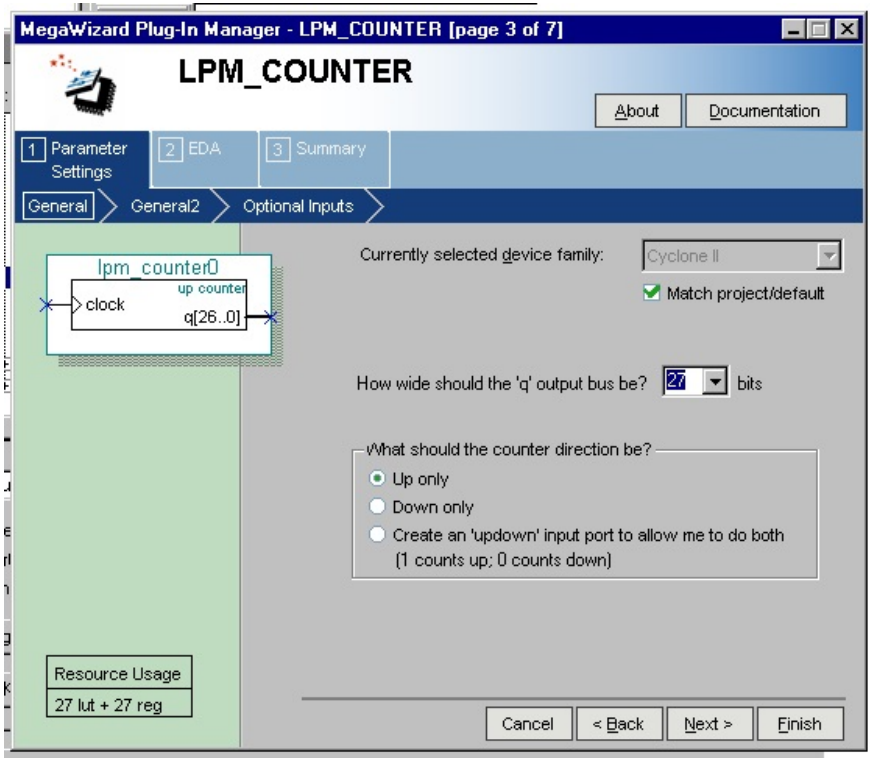

Figure 7.9 2^26 = 67,108,864 => Wide of 'q' output bus: 27 bits Click *Next*

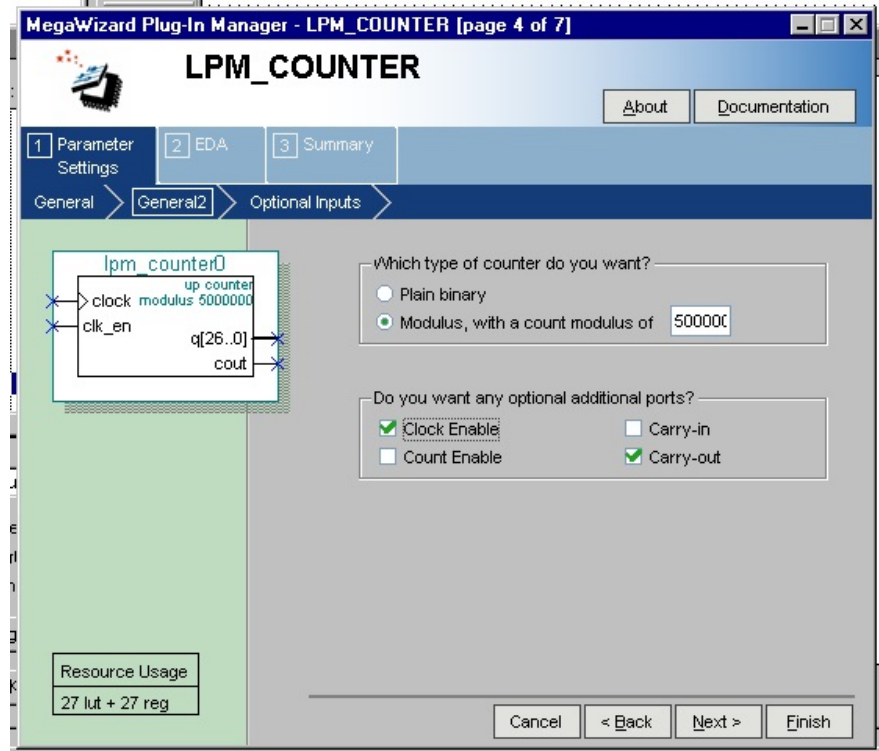

Figure 7.10 *Modulus* with count *5,000,000* with *Clock Enable* and *Carry-out* ports Click *Next*

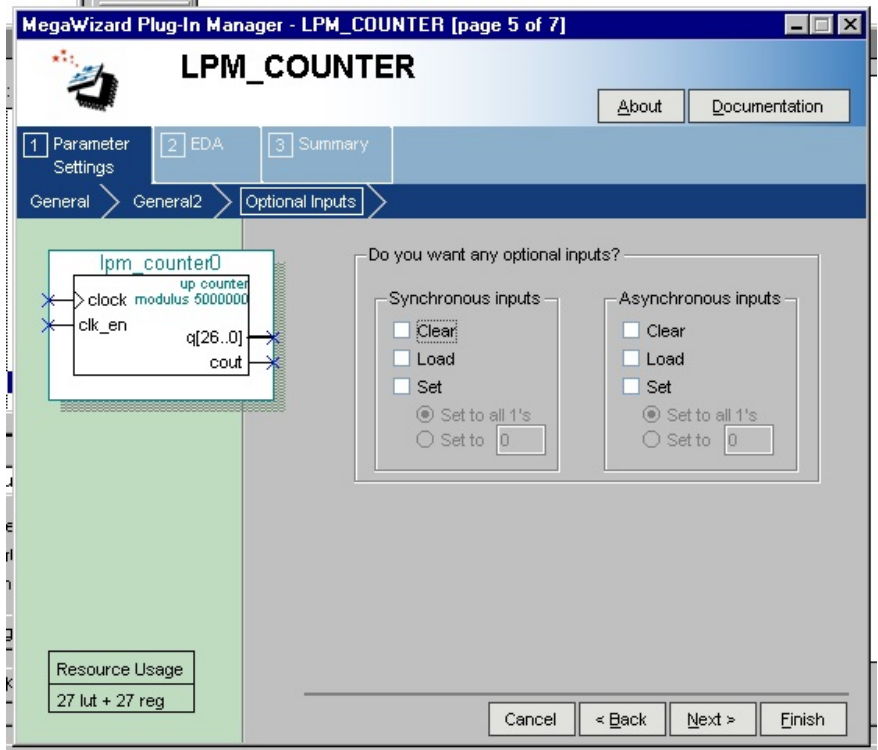

Figure 7.11 Click *Next*

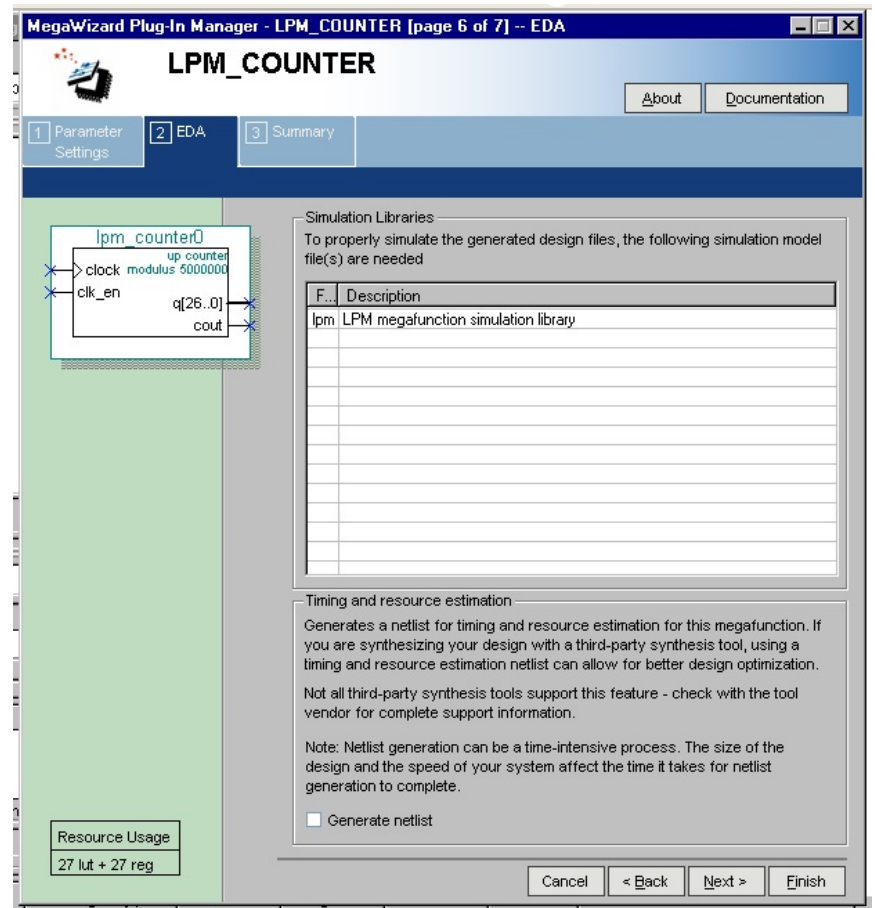

Figure 7.12 Click *Next*

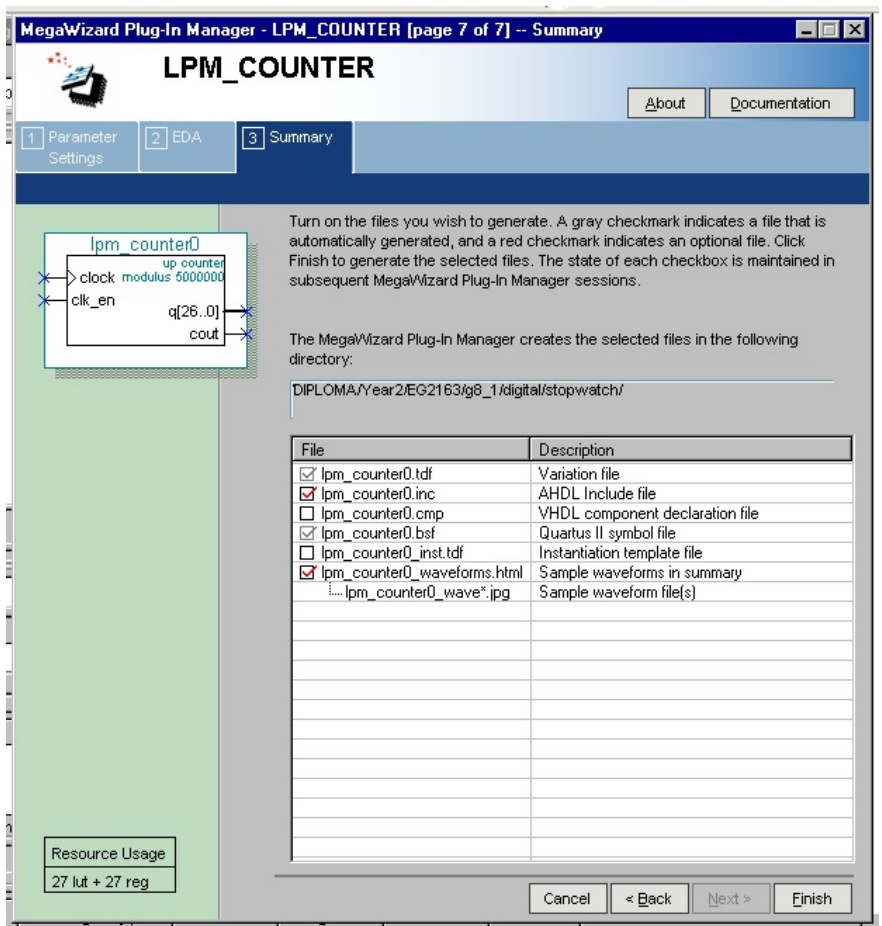

Figure 7.13 Click *Finish*

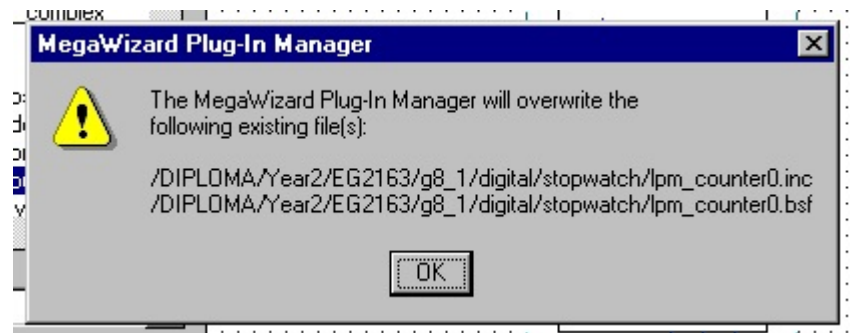

Figure 7.14 Click *OK*

7. Complete the *stopwatch* circuit as shown in Figure 7.15. Click *File > Save*.

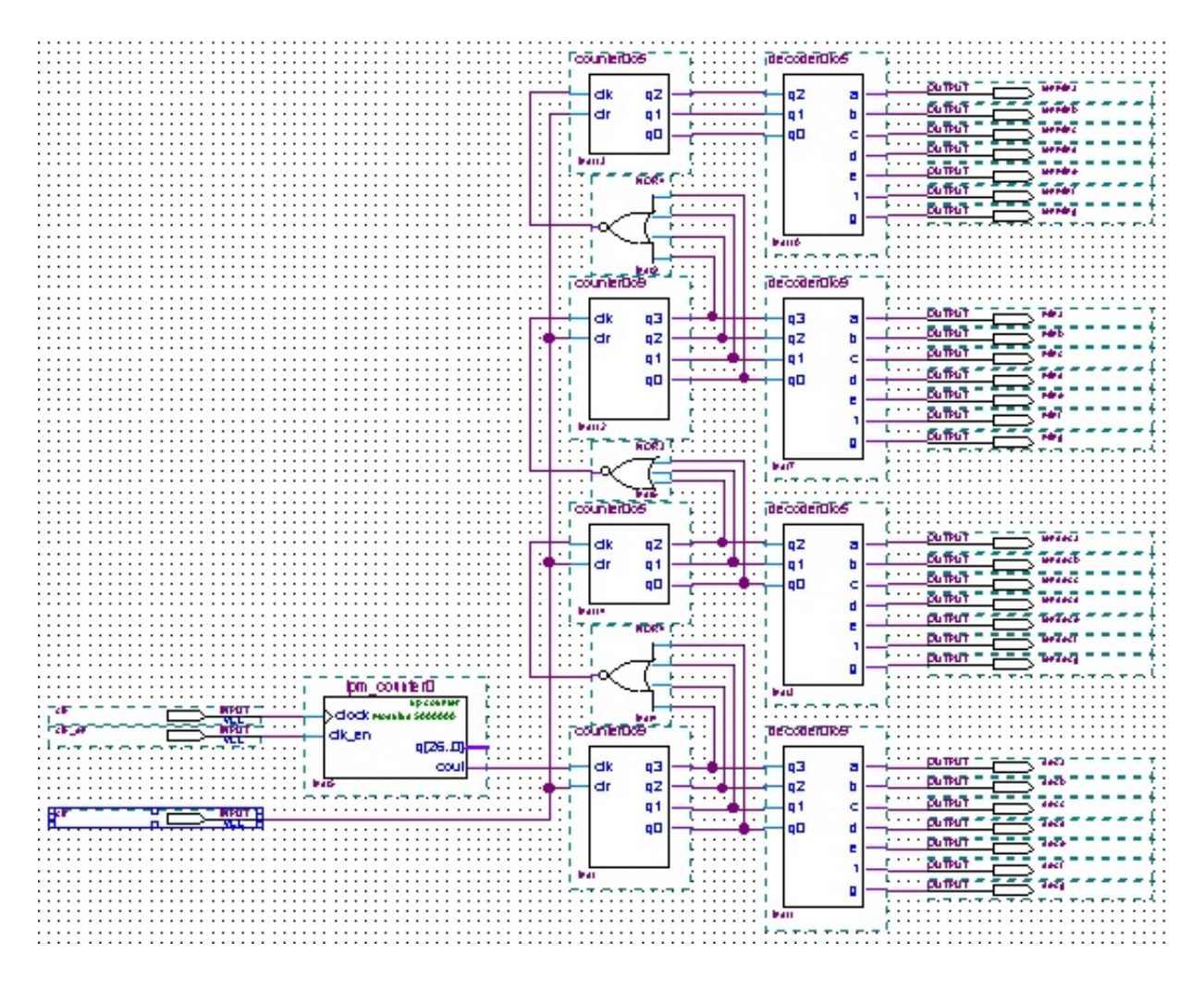

Figure 7.15 Complete stopwatch circuit

*Input pin name: clk clk\_en and clr* 

*Output pins names: tenmina, tenminb, tenminc, tenmind, tenmine, tenminf and tenming mina, minb, minc, mind, mine, minf and ming tenseca, tensecb, tensecc, tensecd, tensece, tensecf and tensecg seca, secb, secc, secd, sece, secf and secg*

## 8. Pin Assignment

You can import pin assignments by choosing *Assignments > Import Assignments*. This opens the dialogue in Figure 7.16 to select the file to import.

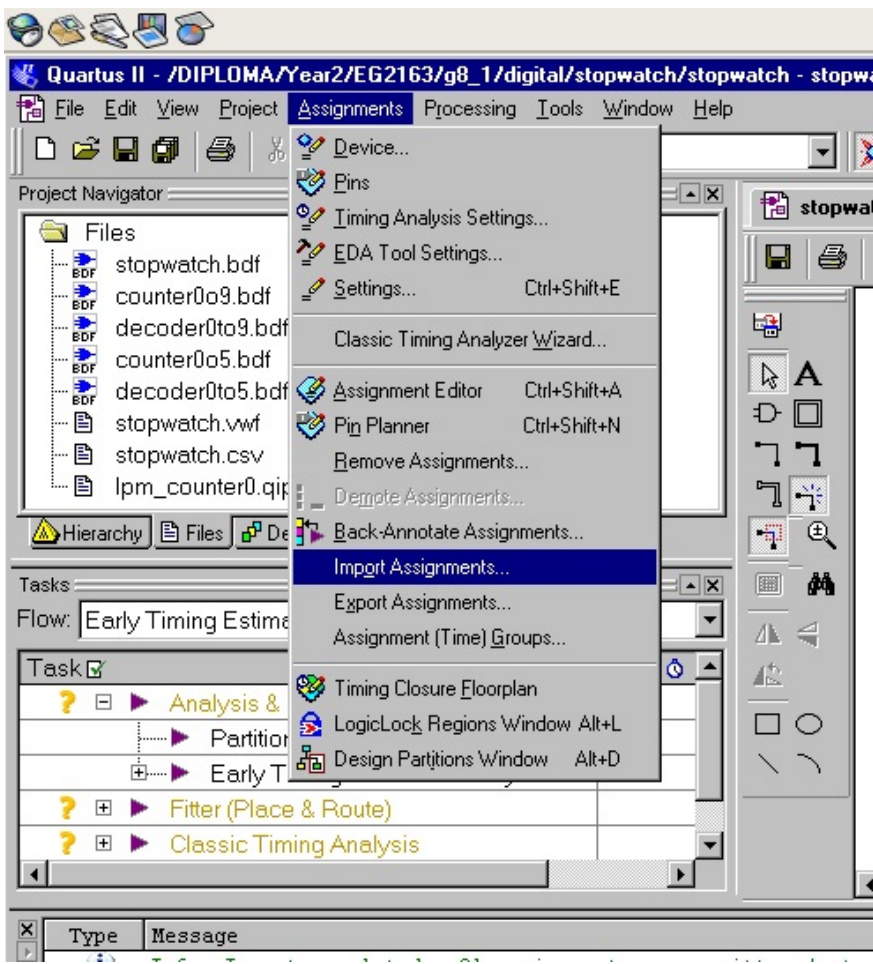

Figure 7.16 Importing the pin assignments

Browse to select the desired file *stopwatch.csv*. Click *Open*.

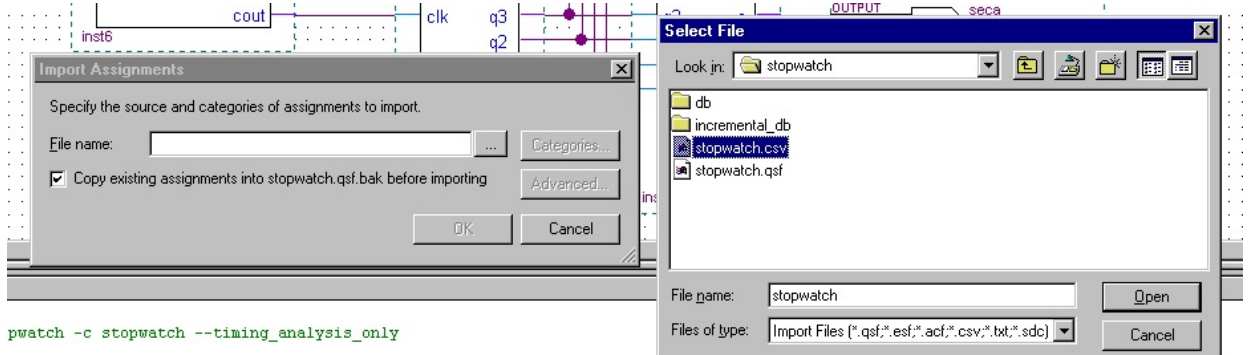

Figure 7.17 Select *stopwatch.csv* 

Click *OK* to confirm pins assignments file *stopwatch.csv*.

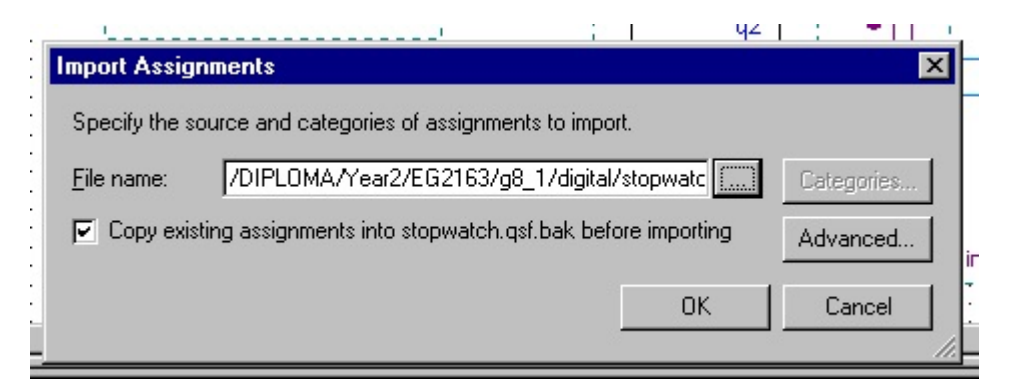

Figure 7.18 Confirm pin assignments file *stopwatch.csv*

9. Compile the circuit with pin assignments as shown in Figure 7.19 and ensure no error (Ignore warning/s).

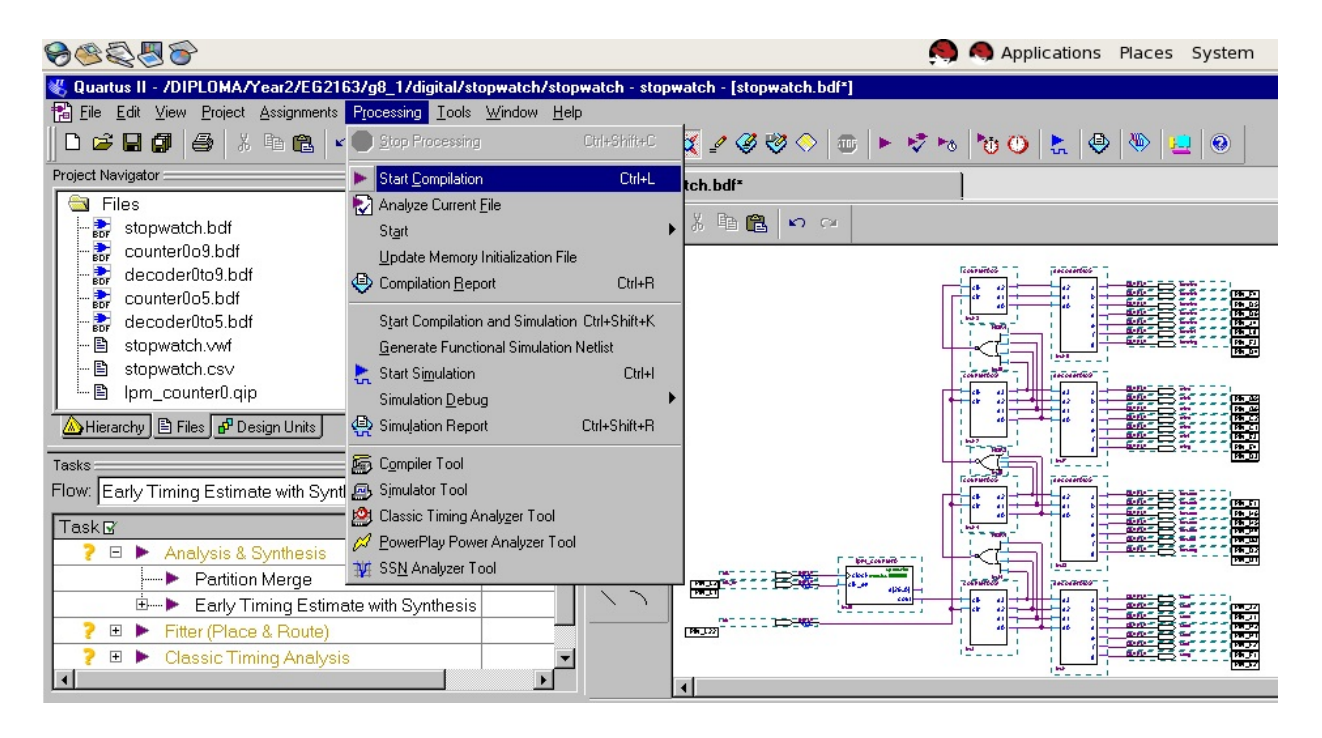

Figure 7.19 Compile the complete stopwatch circuit with pin assignments

10. Programming and Configuring the FPGA Device

Select *Tools > Programmer* as shown in Figure 7.20.

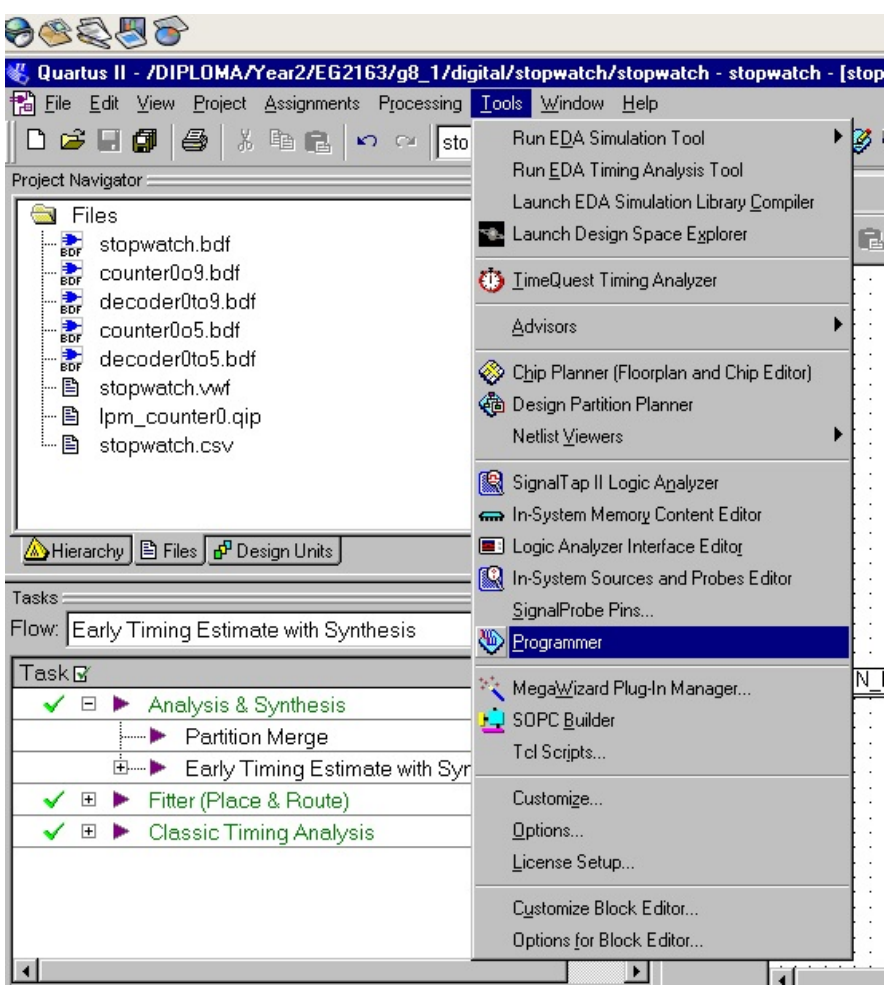

Figure 7.20 Programmer tools

It is necessary to specify the programming hardware (**USB Blaster**) and the mode (**JTAG**) that should be used. If it is not automatically detected, Click the *Hardware Setup* button and select the *USB-Blaster* in the pop-up window and select **JTAG** in the Mode box as shown in Figure 7.21 and Figure 7.22.

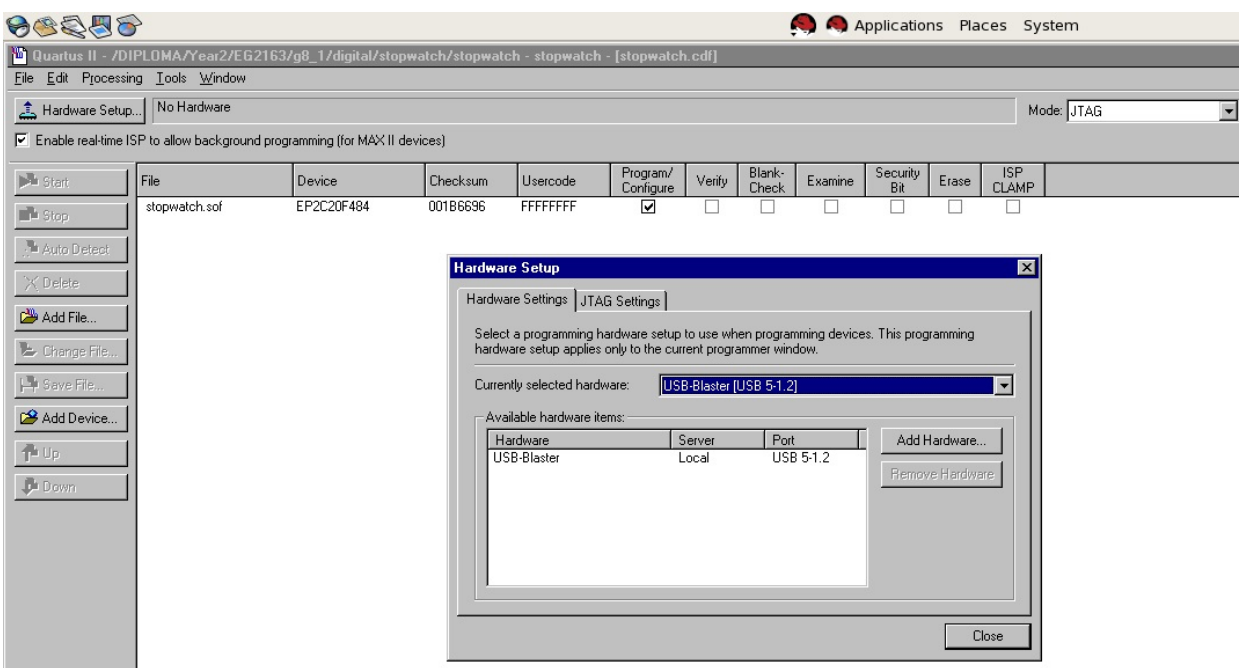

Figure 7.21 If Hardware Setup not detected automatically

| 66256                                                                                             |               |            |          |          |                       |        |                 |         | A Applications Places System |       |                            |            |  |                      |  |
|---------------------------------------------------------------------------------------------------|---------------|------------|----------|----------|-----------------------|--------|-----------------|---------|------------------------------|-------|----------------------------|------------|--|----------------------|--|
| Ruartus II - /DIPLOMA/Year2/EG2163/g8_1/digital/stopwatch/stopwatch - stopwatch - [stopwatch.cdf] |               |            |          |          |                       |        |                 |         |                              |       |                            |            |  |                      |  |
| File Edit<br>Processing Tools Window                                                              |               |            |          |          |                       |        |                 |         |                              |       |                            |            |  |                      |  |
| USB-Blaster [USB 5-1.2]<br>Hardware Setup                                                         |               |            |          |          |                       |        |                 |         |                              |       |                            | Mode: JTAG |  | $\blacktriangledown$ |  |
| $\triangleright$ Enable real-time ISP to allow background programming (for MAX II devices)        |               |            |          |          |                       |        |                 |         |                              |       |                            |            |  |                      |  |
| <sup>3</sup> Start                                                                                | File          | Device     | Checksum | Usercode | Program/<br>Configure | Verify | Blank-<br>Check | Examine | Security<br>Bit              | Erase | <b>ISP</b><br><b>CLAMP</b> |            |  |                      |  |
| $\Box$ Stop                                                                                       | stopwatch.sof | EP2C20F484 | 001B6696 | FFFFFFFF | ☑                     |        |                 |         |                              |       |                            |            |  |                      |  |
| Auto Detect                                                                                       |               |            |          |          |                       |        |                 |         |                              |       |                            |            |  |                      |  |
| X Delete                                                                                          |               |            |          |          |                       |        |                 |         |                              |       |                            |            |  |                      |  |
| Add File                                                                                          |               |            |          |          |                       |        |                 |         |                              |       |                            |            |  |                      |  |
| L Change File                                                                                     |               |            |          |          |                       |        |                 |         |                              |       |                            |            |  |                      |  |
| Save File                                                                                         |               |            |          |          |                       |        |                 |         |                              |       |                            |            |  |                      |  |
| Add Device                                                                                        |               |            |          |          |                       |        |                 |         |                              |       |                            |            |  |                      |  |
| Th Up                                                                                             |               |            |          |          |                       |        |                 |         |                              |       |                            |            |  |                      |  |
| <b>Down</b>                                                                                       |               |            |          |          |                       |        |                 |         |                              |       |                            |            |  |                      |  |

Figure 7.22 Correct Hardware Setup window

Click *Start*. Having downloaded the configuration data into the FPGA device, you can now test the implemented circuit. If you need to make change/s to the design, first close the Programmer window. Then make the desired change/s, compile and reprogram the board. Repeat the process until you obtain the desired results.